# **IMDG Code for Intranet**

**Version 13**

# **Installation Instructions**

#### **System Requirements**

This product should be installed onto a server running Windows Server 2008 R2 (or higher) running IIS 7.5 (or higher) with .NET Framework version 4.5.2 (or higher) and Windows Server Hosting should also be installed.

Installers can be found here [https://www.microsoft.com/net/download/windows.](https://www.microsoft.com/net/download/windows)

The server should have at least 200MB of file space.

For clients to access the application they will need an Internet Browser such as Internet Explorer (version 9+), Firefox, Chrome or Safari.

#### **Installation Procedure**

There are four steps to install IMDG Code for Intranet Version 13:

- 1. Prerequisites Windows Server Hosting
- 2. Installation
- 3. Configuration in IIS
- 4. Activation

#### **Step 1 – Prerequisites**

1.1 .NET Framework 4.5.2 (or higher) needs to be installed on the server. This can be found here<https://www.microsoft.com/net/download/all> under the heading .NET Framework.

# **NET Framework**

### Runtime

- .NET Framework 4.7.1
- .NET Framework 4.7  $\bullet$
- .NET Framework 4.6.2
- . NET Framework 4.6.1
- . NET Framework 4.6
- . NET Framework 4.5.2
- .NET Framework 3.5 SP1

1.2 The application uses ASP.NET Core therefore needs an additional module installing so IIS can run the application. The download for the installer can be found here <https://www.microsoft.com/net/download/all> version 2.0.5 or newer under the Runtime section.

### NET Core

### Runtime

- . .NET Core Runtime 2.1.0-preview1
- .NET Core Runtime 2.0.5
- .NET Core Runtime 2.0.3
- . . NET Core Runtime 1.1.6
- . .NET Core Runtime 1.1.5
- . NET Core Runtime 1.0.9
- .NET Core Runtime 1.0.8

Under the heading of 'Windows' click and download the file marked and run the executable.

### Windows

- · x64 Installer
- · x86 Installer
- x64 Binaries
- x86 Binaries
- **Server Hosting Installer**
- x64 ASP.NET Core Runtime Installer
- . x86 ASP.NET Core Runtime Installer
- x64 ASP.NET Core Runtime Binaries
- x86 ASP.NET Core Runtime Binaries

#### **Step 2 - Installation:**

2.1 Downloading the installation setup

Download the installation setup file from <http://www.imdgsupport.com/IntranetDownload.asp> and double click on *imdginet.exe*

2.2 The set up process will now install the full system into a specified folder.

If you have earlier versions installed, please ensure this is a different folder to the earlier versions, for example, an IMDG13 folder different to an IMDG12 folder.

**Note:** If you are installing an update to an existing installed version, for example, V13.2.0 update on existing installed V13.0.1, then you are required to use the existing folder. This will ensure that existing files in the original build will be updated and in this case, there is no need to complete Steps 3 & 4. However, you will need to stop the application pool before running the update and start it after the update has completed.

Click 'Finish' to complete the set up.

#### **Step 3 - Configuration in Internet Information Services (IIS):**

**IIS 7.5 (Windows 2008 R2 or later)** – you will need to create an *Application.*

- 3.1 In IIS 7.5 from the start page navigate to the website that is to host IMDG Code for Intranet – for example the *Default Web Site* (Server name->Sites->Default Web Site).
- a) Right click the web site and click "Add application"

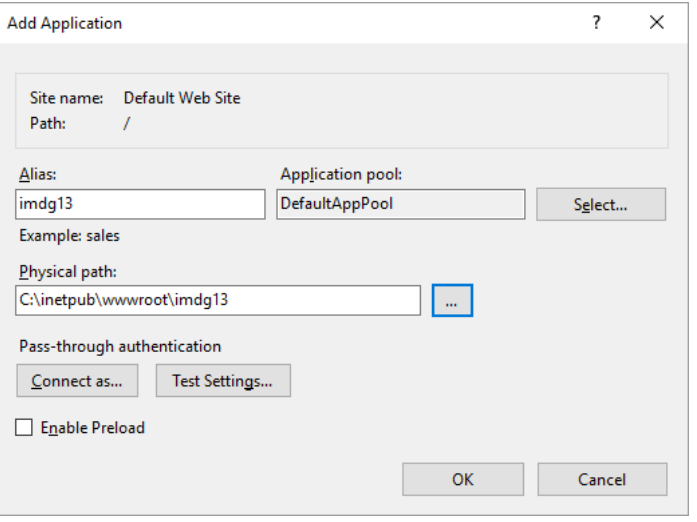

The physical path is the folder specified in Step 2 where IMDG Code for Intranet was installed.

#### b) **Note for 64-bit servers**

You will need to enable 32-bit applications on your server. You can set this by going to the Application Pools section under Connections and selecting the Application Pool used by IMDG Code for Intranet (for example DefaultAppPool) and then selecting Advanced Settings from the Features panel on the right hand side. From the prompted dialog box under the General section ensure that "Enabled 32-Bit Applications" is set to True (as below).

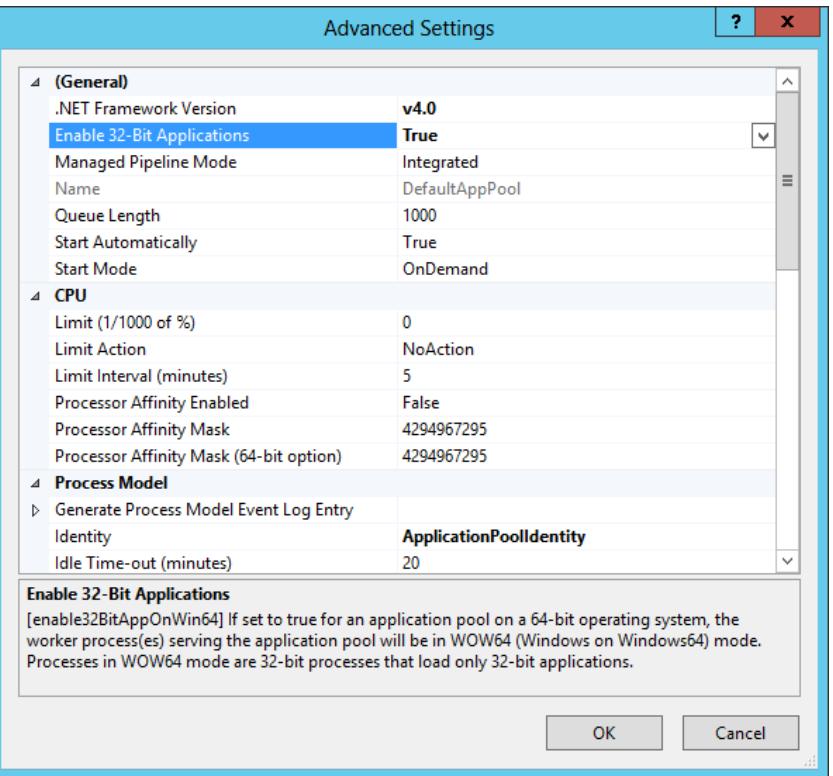

c) Test that the installation has been successful using the link: http://<site>/admin

*(e.g. http://localhost/IMDG13/admin)*

#### **Step 4 – Activation**

In order to use IMDG Code for Intranet it will need to be activated with an activation code supplied by Exis Technologies.

To activate IMDG Code for Intranet visit the activate page (for example, **http://localhost/imdg13/admin/activate**).

A Serial Number (S/N) for your installation will be displayed.

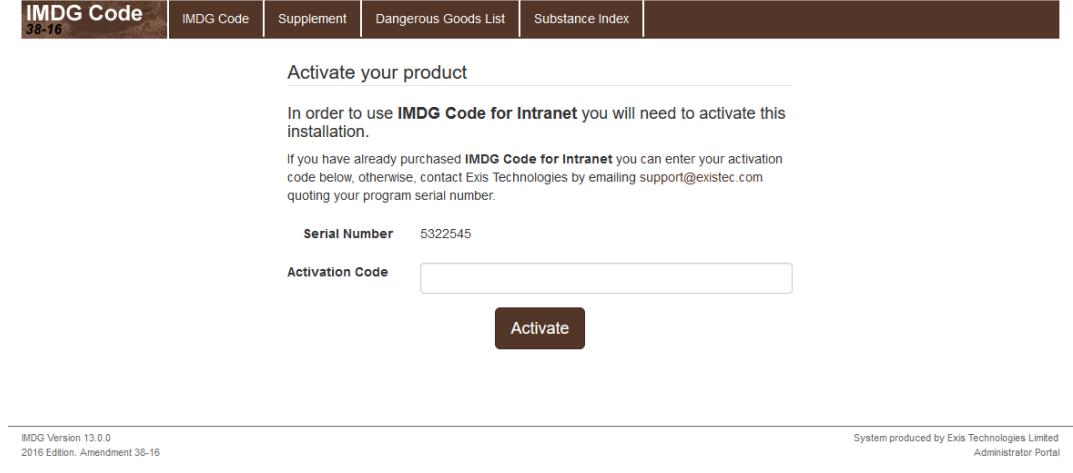

Email your request to [support@existec.com](mailto:support@existec.com) quoting:

- Serial Number.
- Company Name
- Your details
- email address if not yours

Your activation code will be returned to the specified email address. Enter the activation code in the corresponding box as above.

#### **Access Control**

In the license agreement you will be asked to agree to regulate access to the system by means of a user validation procedure.

#### **Simple usage instructions**

Click on Main Menu.

To find a substance by UN number, click on Dangerous Goods List and type the number. You can click on the links to its packing instructions, special provisions, emergency schedule, etc.

To find a substance by name, click on Substance Index and enter the first few characters of the name. Click on a name to see its Dangerous Goods List entry.

To find a specific paragraph number, packing, tank or IBC instruction, or an Emergency schedule, select that from the main menu, and enter its name.

To browse the code, click on Main Menu. Select the part number to get to that part's contents, and click on the required topic.

#### **Usage Report instructions**

You can view how IMDG Code for Intranet is being used by visiting the usage report on the administration page (e.g. **http://<site>/admin).** The administration page displays activation information as well as a simple graph showing the number of unique users and number of page views in the last 24 hour period (see screenshot below).

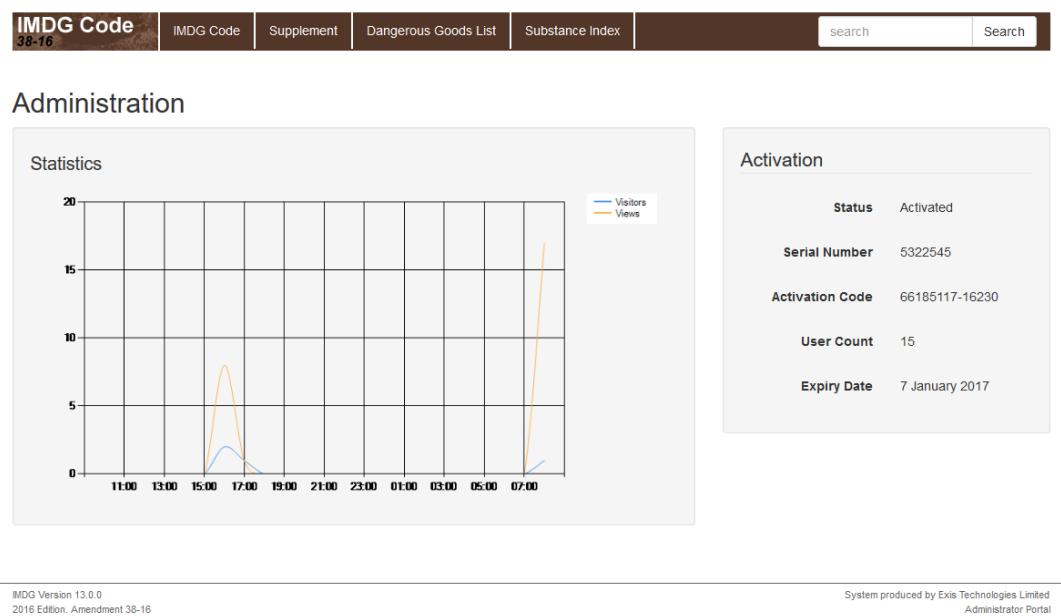

### **System Update instructions**

When a system update is required you will be provided with a link to download a file which runs a system update wizard. You will be prompted to select a 'Destination Location'.

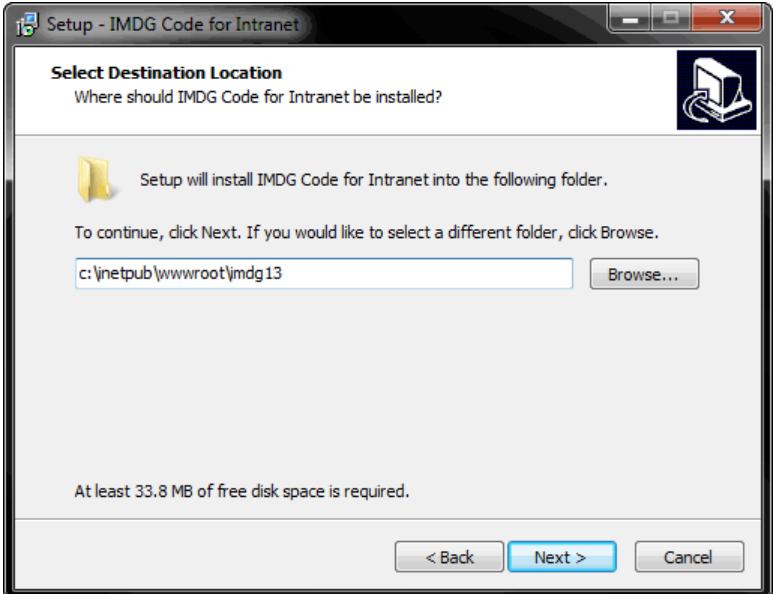

It is important that the update overwrites the location of your existing installation, so ensure at this stage that your original installation was installed at this 'Destination Location'. You can then continue with your system update wizard installation.

#### **Extend License Agreement/Activation code instructions.**

You will have received an Activation code to extend your license expiry date beyond your existing arrangements. This Activation code can only be used with your existing serial number so it is important to locate the machine that you originally installed IMDG Code for Intranet on. Having done so you will need to link to **http://<site>/admin/** which will display this page.

Once your existing activation has expired there will be a link to reactivate the product. If you wish to reactivate early then you can simply navigate to the activation page at **http://<site>/admin/activate/** to enter your new activation code.

At this point you can check your program serial number against your original serial number and the serial number that the extended Activation code was issued against. They must be the same, if they are not, please get in touch with the Helpdesk. If they are the same, then simply enter your extended Activation Code in the field provided and select the 'Submit' button.

#### **Helpdesk**

For help with the installation of this product, email [support@existec.com](mailto:support@existec.com)